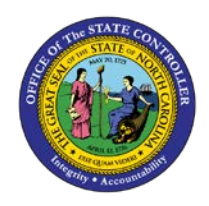

## **PROCEDURE 54:**

**BALANCING THE CURRENT CONTROL GROUP**

## Job Aid AP01-54

The purpose of this job aid is to explain how to balance the current control group in NCAS.

- 1. Type BAL in the REQUEST field and press ENTER to balance the control group.
- 2. If the control group balances, a blank CDE (Control Document Entry) screen is displayed.
- 3. If the control group does not balance, the CES (Control Entry Status) screen is displayed. Follow Steps 2-5 to balance this control group.
- 4. Check the invoice amounts on the calculator tape against the invoice amounts displayed on the CES screen.
- 5. After the error is located, enter the correct amount in the CONTROL AMOUNT field.
- 6. Write down the new system total on the Control Group Header sheet.
- 7. Type BAL in the REQUEST field and press ENTER. A message displays validating the balanced invoices.

.<br>P

**AP01**